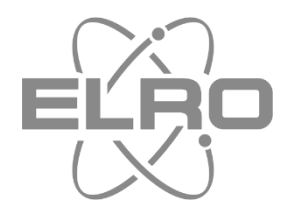

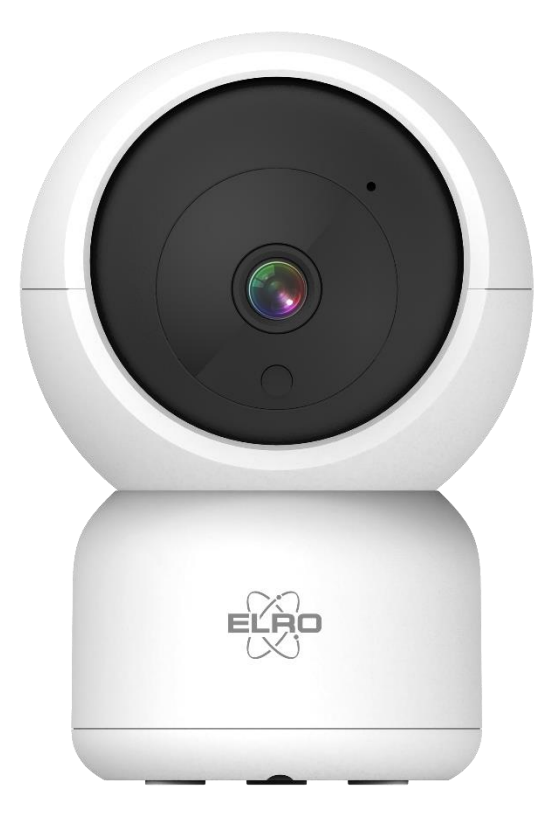

# HANDBUCH **FULL HD IP KAMERA**

CI5000 Home is not a place, it's a feeling

## Inhalt

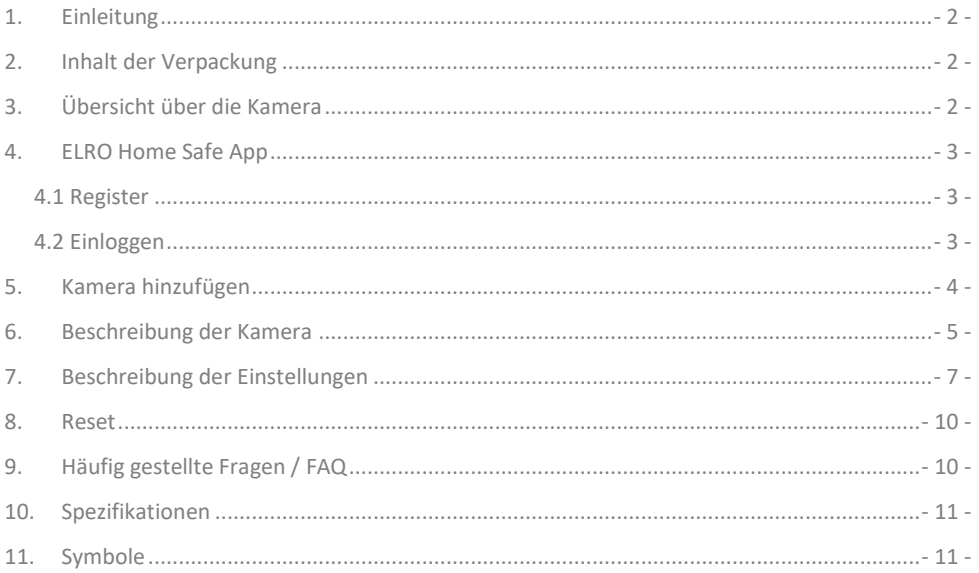

Besuchen Sie www.elro.eu, um die neueste Version dieses Handbuchs herunterzuladen.

## <span id="page-2-0"></span>**1. Einleitung**

Wir gratulieren Ihnen zum Kauf der **ELRO CI5000 Indoor Pan/Tilt Kamera**! Mit dieser Kamera können Sie alles in Ihrem Haus im Auge behalten. Die Kamera kann in der kostenlosen ELRO Home Safe App hinzugefügt werden. Mit dieser App können Sie mehrere Kameras steuern. So stellen Sie sich ein Sicherheitssystem zusammen, das alle wichtigen Dinge für Sie im Auge behält. Nehmen Sie sich Zeit, diese Anleitung sorgfältig zu lesen, bevor Sie mit der Installation beginnen.

## <span id="page-2-1"></span>**2. Inhalt der Verpackung**

- a. 1080P Full HD Pan/Tilt Kamera
- b. Montageplatte mit Schrauben und Dübeln
- c. USB-C-Stromkabel mit Adapter
- d. Handbuch

## <span id="page-2-2"></span>**3. Übersicht über die Kamera**

- a. Mikrofon
- b. Objektiv mit 6x-Infrarot-LEDs
- c. Tag/Nacht-Sensor
- d. Reset-Taste
- e. Kartensteckplatz für Micro SD-Karte
- f. Lautsprecher
- g. Anschluss für Adapter
- h. USB-C-Kabel
- i. Netzadapter

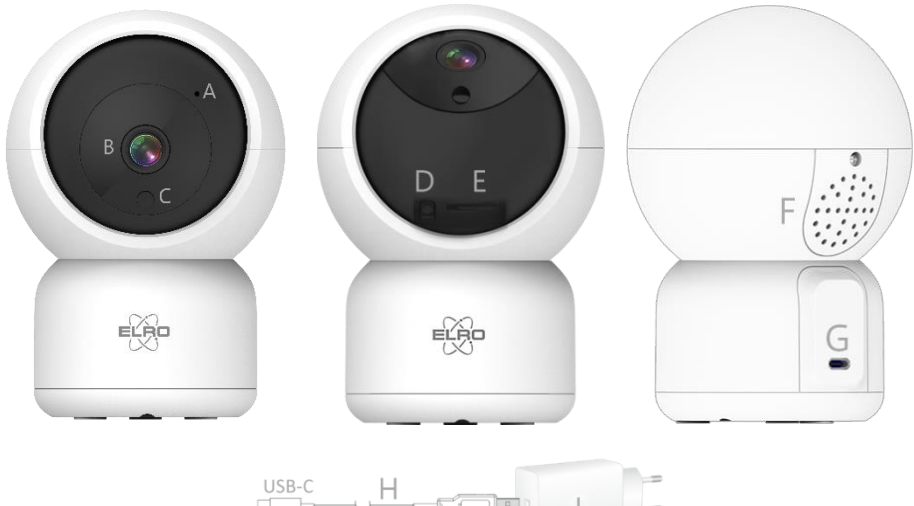

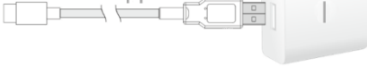

## Wenn Sie noch kein Konto haben, können Sie es kostenlos registrieren.

- a. Klicken Sie auf **"Registrieren"**.
- b. Geben Sie Ihr Land und die richtige E-Mail-Adresse ein.
- c. Markieren Sie das Feld neben der Datenschutzrichtlinie und der Nutzungsvereinbarung. Klicken Sie dann auf **"Verifizierungscode abrufen"**.
- d. Kontrollieren Sie, ob Sie eine E-Mail mit dem Verifizierungscode erhalten haben. Prüfen Sie auch auf SPAM. Wenn Sie den Code erhalten haben, geben Sie diesen Code ein.
- e. Legen Sie ein neues Passwort fest. Verwenden Sie 6-20 Zeichen aus einer Kombination von Buchstaben und Zahlen. Drücken Sie dann **"Fertig"**.
- f. Akzeptieren Sie alle Berechtigungen, um die Registrierung abzuschließen. Sobald dies geschehen ist, können Sie die ELRO Home Safe App verwenden.

#### <span id="page-3-2"></span>4.2 Einloggen

<span id="page-3-1"></span>4.1 Register

Wenn Sie bereits ein Konto haben, können Sie sich mit Ihren Daten anmelden.

- a. Klicken Sie auf **"Einloggen"**.
- b. Geben Sie Ihr Land, Ihre E-Mail-Adresse und Ihr Passwort ein.
- c. Markieren Sie das Feld neben der Datenschutzrichtlinie und der Nutzungsvereinbarung. Drücken Sie **''Anmelden''**.
- d. Jetzt sind Sie eingeloggt und können die ELRO Home Safe App nutzen.

<span id="page-3-0"></span>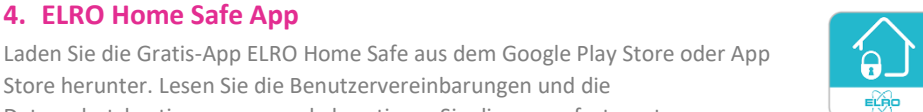

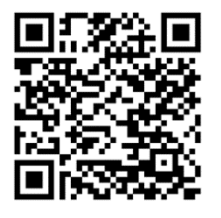

Store herunter. Lesen Sie die Benutzervereinbarungen und die

Datenschutzbestimmungen und akzeptieren Sie diese, um fortzusetzen.

**4. ELRO Home Safe App**

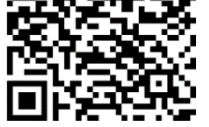

Google Play Store iOS Apple App Store

## <span id="page-4-0"></span>**5. Kamera hinzufügen**

Die Kamera kann einfach über den QR-Code hinzugefügt werden. Befolgen Sie die Schritte sorgfältig und die Kamera wird innerhalb weniger Minuten zur App hinzugefügt.

- a. Stecken Sie den Stecker auf der Rückseite der Kamera ein und schließen Sie den Adapter an. Warten Sie ein paar Sekunden, bis sich die Kamera automatisch dreht und sagt: "Welcome to use". Dann sagt die Kamera: ''Waiting to connect''
- b. Gehen Sie zur Registerkarte ''Mein Zuhause'' Drücken Sie das ''+'' rechts oben und wählen Sie ''Gerät hinzufügen''.
- c. Wählen Sie in der linken Reihe die Kategorie "Kamera" aus und drücken Sie auf "CI5000".
- d. Wenn Sie ''Waiting to connect'' hören, können Sie das Kästchen ankreuzen. Wenn das Häkchen gesetzt ist, können Sie auf die Schaltfläche "Weiter" drücken.
- e. Der WiFi-Name wird automatisch ausgefüllt Geben Sie dann das Passwort für dieses Netzwerk ein. Drücken Sie ''Weiter''.
- f. Auf dem Bildschirm des Smartphones erscheint nun ein QR-Code. Halten Sie diesen QR-Code etwa 20 cm vor die Kamera, damit die Kamera ihn lesen kann.
- g. Die Kamera sagt dann ''QR-Code Scan is Successful''. Dann sagt die Kamera ''Connecting to wifi''. Bei Erfolg sagt die Kamera Wifi is connected''. Drücken Sie anschließend ''Signalton gehört''.
- h. Die Kamera wird nun automatisch zur App hinzugefügt. Wenn das Hinzufügen erfolgreich war, zeigt die App dies an. Drücken Sie dann "Fertig".
- i. Die Kamera ist nun erfolgreich zur App hinzugefügt worden und wird sofort Live-Aufnahmen wiedergeben.

#### **Wichtig**

- Verbinden Sie sich mit dem **2.4Ghz** WiFi-Signal Ihres Routers/Modems.
- Die Kamera kann weder den AP-Modus noch den EZ-Modus oder den Kabelmodus verwenden.

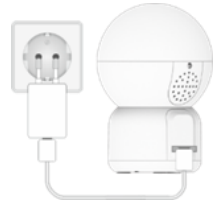

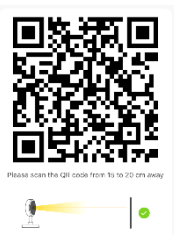

## <span id="page-5-0"></span>**6. Beschreibung der Kamera**

Beschreibung aller Menüs und Funktionalitäten der App.

- **Navigation**
- Zurück zum vorherigen Bildschirm.
- **Vollbildmodus**
	- Gewährleistet das Ausfüllen des Bildschirms und das Kippen des Filmmaterials.
- **Snapshot**
	- Tippen Sie auf diese Schaltfläche, um ein Foto aufzunehmen. Das Foto wird lokal in der App gespeichert und nutzt somit den Speicher des Smartphones.

## **Sprechen - Einseitige Kommunikation**

- Tippen Sie darauf und halten Sie es gedrückt. So können Sie über das Mikrofon des Smartphones sprechen und werden von der Kamera gehört. Wenn die Einstellung Gesprächsmodus/Zwei-Wege-Gespräch (*siehe 7 Einstellung der Grundfunktionen, Audio-Modus*) eingestellt ist, ändert sich das Symbol in ein Telefonsymbol.

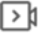

## **Manuelle Aufzeichnung**

- Tippen Sie darauf, um eine Aufnahme zu machen. Tippen Sie erneut auf , um die Aufnahme zu beenden und zu speichern. Das Video wird lokal in der App gespeichert und verwendet daher den Speicher des Smartphones.

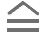

#### **Fonctionnalités**

Tippen Sie auf diese Taste und es wird ein Menü mit allen Funktionen der Kamera angezeigt. Drücken Sie  $\overline{\nabla}$  um das Menü zu schließen.

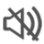

## **Lautstärke stumm**

- Tippen Sie darauf und die Lautstärke wird eingeschaltet. Drücken Sie erneut, um die Lautstärke wieder stumm zu schalten.

#### **Bildschirm ausfüllen**

- Füllen des Bildschirms ohne Kippen des Bildes.

#### **Qualität**

Legt die Bildqualität fest. Tippen Sie auf  $\left[\frac{HD}{D}\right]$  um zu  $\left[\frac{SD}{2}\right]$  zu wechseln und umgekehrt. Dies wirkt sich auf die aufgenommenen Bilder und Fotos aus und kann den Speicher des Smartphones beeinträchtigen.

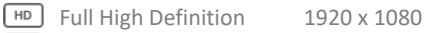

Standard Definition 640 x 360

## **Wiedergabe**

Überprüfen aller auf der SD-Karte gespeicherten Aufnahmen.

#### **Zeitleiste**

- Bewegen Sie sich auf der Zeitachse zu dem Moment, den Sie sich ansehen möchten.
- $\overline{\phantom{a}}$ **Vollbild** V
	- Tippen Sie während der Wiedergabe hier, um die Aufnahme im Vollbildmodus zu betrachten.

#### **Manuelle Aufzeichnung**

- Tippen Sie darauf, um eine Aufnahme zu machen. Tippen Sie erneut auf , um die Aufnahme zu beenden und zu speichern. Das Video wird lokal in der App gespeichert und nutzt somit den Speicher des Smartphones.

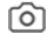

#### **Snapshot**

- Tippen Sie auf diese Schaltfläche, um ein Foto aufzunehmen. Das Foto wird lokal in der App gespeichert und nutzt somit den Speicher des Smartphones.

#### **Zeitleiste reduzieren**

- Tippen Sie hier, um die Zeitleiste zu verkleinern. Tippen Sie erneut, um die Zeitleiste zu vergrößern.

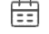

#### **Kalender**

Wählen Sie hier einen bestimmten Tag aus, um die Aufzeichnungen anzusehen.

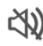

#### **Lautstärke stumm**

- Tippen Sie darauf und die Lautstärke wird eingeschaltet. Drücken Sie erneut, um die Lautstärke wieder stumm zu schalten.

#### **Galerie**

- Überprüfen Sie alle lokal in der App gespeicherten Fotos und Aufnahmen.

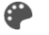

## **Theme Color**

Ändern Sie das Thema der App in einen hellen oder dunklen Modus.

#### **Privater Modus**

- Versetzen Sie die Kamera in den Schlafmodus. Drücken Sie ''Kamera einschalten'', um die Kamera aufzuwecken.

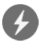

## **Anti-Flicker**

- Anti-Flicker bewirkt, dass die Kamera flimmerndes Licht erkennt und versucht, es zu minimieren. Wählen Sie 50Hz, 60Hz oder deaktivieren Sie diese Funktion vollständig.

## **Gerätelautstärke**

- Stellen Sie die Lautstärke des Außengeräts ein. Wählen Sie zwischen 1 und 10.

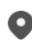

## **Bewegungsverfolgung**

- Schalten Sie die Kamera ein, und die Kamera verfolgt, wenn eine Bewegung erkannt wird. Das Symbol wird rot, wenn die Funktion aktiviert ist.

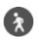

## **Bewegungserkennung**

- Nach dem Einschalten zeichnet die Kamera auf und sendet Benachrichtigungen, wenn eine Bewegung erkannt wird. Das Symbol wird rot, wenn die Funktion aktiviert ist. Weitere Einstellungen über die allgemeinen Einstellungen.

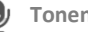

#### **Tonenkennung**

Nach dem Einschalten nimmt die Kamera auf und sendet Benachrichtigungen, wenn ein Geräusch erkannt wird. Das Symbol wird rot, wenn die Funktion aktiviert ist. Weitere Einstellungen über die allgemeinen Einstellungen.

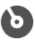

#### **Patrouillieren**

- Schalten Sie die Kamera ein, und sie wird den Bereich überwachen. Das Symbol wird rot, wenn die Funktion aktiviert ist. Modus und Zeitplan können nach Wunsch eingestellt werden.

#### ((c)) Sirene

 $S$ chalten Sie die Sirene ein. Drücken Sie die  $\Phi$  um die Sirene auszuschalten.

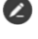

- **Button Management**
- Alle Funktionen und Tastenkombinationen anzeigen.

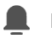

## **Mitteilungen**

- Anzeige aller zuletzt von der Kamera erkannten Benachrichtigungen. Drücken Sie auf ''Alle'', um spezifischere Momente anzuzeigen und zu filtern. Sie können u. a. nach (menschlichen) Bewegungen filtern. Darüber hinaus können Sie alle Benachrichtigungen eines bestimmten Tages anzeigen und Benachrichtigungen löschen.

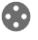

#### **60** Pan/Tilt Richtung

- Verwenden Sie diese Funktion, um die Kamera manuell zu steuern. Lassen Sie die Kamera auf verschiedene Stellen im Raum schauen. Sie können das Bild vergrößern, indem Sie mit Ihren Fingern eine Vergrößerungs-/Anheftungsbewegung auf dem Bildschirm machen.

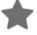

#### **Favorisierte Richtung**

- Legen Sie eine Standard-Favoritenrichtung fest. Richten Sie die Kamera in eine bestimmte Richtung aus und speichern Sie diese Richtung als Favorit. Geben Sie dieser Richtung auch einen bestimmten Namen, z. B. Wohnzimmer oder Küche.

## **Cloud**

- Nutzen Sie optional den Cloud-Speicher. Aktivieren Sie ein Abonnement Ihrer Wahl.

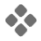

#### **Eigenschaften**

- Öffnen Sie das Menü, um alle Funktionen anzuzeigen, zu aktivieren oder zu deaktivieren.

## <span id="page-7-0"></span>**7. Beschreibung der Einstellungen**

Drücken Sie oben rechts auf \*\*\* um auf die Einstellungen zuzugreifen.

- **Icon / Gerätename**
- Ändern des Kamerasymbols, des Gerätenamens und des Gerätestandorts. **Information des Geräts**
- Weitere Informationen zum Gerät anzeigen.
	- **Druck & Aktivierung und Automatisierung**
- Sehen Sie hier alle verlinkten Szenen.
	- **Inaktiviert**
- Versetzen Sie die Kamera in den Ruhemodus oder deaktivieren Sie den Ruhemodus. **Einstellung der Grundfunktionen**
- Ändern Sie hier einige grundlegende Funktionen.
	- **Bild-Flip**; Drehen Sie den Bildschirm, wenn Sie die Kamera umgedreht aufhängen.
	- **Zeit-Wasserzeichen**; zeigt die Zeit während der Liveansicht und der Aufzeichnung an.
- **Audio-Modus**; Ändern Sie die Richtung eines Kommunikationsgesprächs.
	- Einweg-Audio; halten Sie die Mikrofontaste gedrückt, um durch die Kamera zu sprechen.
	- Zwei-Wege-Audio; Kommunikation über Smartphone und Kamera wie bei einem Telefonat.
- **Anti-Flicker**; legen Sie fest, ob die Kamera flimmerndes Licht erkennen und minimieren soll. Wählen Sie 50Hz, 60Hz oder deaktivieren Sie diese Funktion vollständig

#### **Töne**

- Stellen Sie die Lautstärke des Außengeräts ein. Wählen Sie zwischen 1 und 10. **Einstellung des Erkennungsalarms**
- Ändern Sie hier die Einstellungen für den Erkennungsalarm.
	- **Bewegung**
		- Bewegungserkennung einschalten.
		- Einstellen der Empfindlichkeit der Bewegungserkennung.
		- Legen Sie einen Aktivitätsbereich fest. Nur wenn die Kamera eine Bewegung in diesem Bereich erkennt, wird eine Benachrichtigung angezeigt.
		- Bearbeiten Sie den Aktivitätsbereich.
		- Menschliche Bewegungen filtern; Aktivieren Sie die Erkennung menschlicher Körper, damit die Kamera "menschliche" Bewegungen über die KI erkennt und eine spezielle Benachrichtigung dafür sendet.
	- **Bewegungsverfolgung** (*siehe 6 Beschreibung der Kamera, Patrouillieren*)
	- **Tonerkennung**
		- Tonerkennung einschalten.
		- Einstellen der Empfindlichkeit der Tonerkennung.
	- **Zeitplan**
		- Legen Sie einen Zeitplan fest, wann die Kamera bestimmte Erkennungen aufzeichnen soll. Dies kann ganz nach Wunsch eingestellt werden.
	- **Sirene auslösen**
		- Erzeugt einen Sirenenton, wenn eine Bewegung erkannt wird.

#### **Anpassung Sirene**

- Ändern Sie die Lautstärke (min 0% - max 100%) und die Dauer (min 10 sec - max 600 sec) der Sirene.

#### **Onvif-Schalter**

- Stellen Sie das ONVIF-Protokoll ein. Aktivieren oder deaktivieren Sie es und erstellen oder wählen Sie ein neues Passwort. ONVIF steht für Open Network Video Interface Forum. Die CI5000 entspricht dem ONVIF-Standard, was bedeutet, dass die Kamera einfacher installiert und in kleine und größere Kamerasysteme integriert werden kann. Dabei handelt es sich um Überwachungskamerasysteme mit einem NAS-Server oder einem NVR-

Recorder. Der ONVIF-Standard ist ein globaler Standard für das Zusammenspiel von Videoprodukten über ein Netzwerk.

#### **Die Einstellung der Spreicherkarte**

- Hier wird die Kapazität der SD-Karte angezeigt. Von hier aus können Sie die SD-Karte auch formatieren (leeren).

#### **Recording settings**

- Ändern Sie die Einstellungen für die Aufzeichnung auf der SD-Karte.
	- SD-Karten-Aufnahmeschalter; Legen Sie fest, ob die Kamera aufzeichnen soll oder nicht. Die aufgenommenen Bilder werden auf der SD-Karte gespeichert.
	- Aufnahmemodus; Ändern Sie, ob die Kamera nonstop (kontinuierlich) oder bei einem Ereignis (Bewegung oder Ton) aufzeichnen soll.
	- Zeitplan; Legen Sie einen Zeitplan fest, wann die Kamera bestimmte Erkennungen aufzeichnen soll. Dies kann ganz nach Wunsch eingestellt werden.

#### **Cloud Storage**

- Wählen und verwalten Sie ein Cloud-Abonnement pro Kamera. Passen Sie die Einstellungen für die Cloud-Funktion weiter an.

#### **Offline-Meldung**

- Aktivieren Sie die App, um zu benachrichtigen, wenn die Kamera für mehr als 30 Minuten offline ist.

#### **FAQ und Rückmeldung**

- Schnelles Aufrufen der FAQ oder Abgabe von Feedback zum Produkt, zur App oder zu anderen Dienstleistungen.

#### **Gerät teilen**

- Teilen Sie die Kamera mit einem oder mehreren Benutzern, die die Kamera und ihre Funktionen ebenfalls nutzen möchten. Die Freigabe kann durch die Verknüpfung eines bestehenden ELRO Home Safe Kontos oder durch die Freigabe eines Links von der Kamera erfolgen.

#### **Zum Startbildschirm hinzufügen**

- Erstellen Sie eine Verknüpfung auf dem Smartphone, um die Kamera direkt zu öffnen, ohne zuerst den ELRO Home Safe zu öffnen und die Kamera zu aktivieren. **Ausrüstungs-Upgrade**
- Prüfen Sie, ob Aktualisierungen verfügbar sind. Wenn sie verfügbar sind, können Sie sie auch hier herunterladen und installieren. Es ist möglich, diese Updates automatisch installieren zu lassen.

#### **Gerät neustarten**

- Die Kamera wird neu gestartet. **Das Gerät entfernen**
- Löschen Sie die Kamera aus der App. Die Kamera wird ebenfalls zurückgesetzt. Die Kamera sagt: ''Reset is successful''.

#### <span id="page-10-0"></span>**8. Reset**

Sie können die Kamera ganz einfach zurücksetzen. Dies kann auf zwei Arten geschehen.

#### **Methode 1:**

Halten Sie die Kamera nach oben und drücken Sie die Reset-Taste (*siehe 3 Übersicht über die Kamera, d Reset-Taste*) und lassen Sie sie los, sobald die Kamera sagt ''Reset is successful''. Löschen Sie dann die Kamera aus der App, indem Sie die ausgewählte Kamera auf dem Startbildschirm gedrückt halten und dann auf "Gerät löschen" drücken.

#### **Methode 2:**

Entfernen Sie die Kamera aus der App, indem Sie die ausgewählte Kamera auf dem Startbildschirm gedrückt halten und dann auf "Gerät entfernen" drücken. Die Kamera sagt dann: ''Reset is successful''.

## <span id="page-10-1"></span>**9. Häufig gestellte Fragen / FAQ**

Alle häufig gestellten Fragen finden Sie auf unserer Website www.elro.eu. Ist Ihre Frage nicht dabei? Dann kontaktieren Sie unseren Kundendienst unter info@elro.eu.

**F**: Mein Wi-Fi-Name wird bei der Installation nicht automatisch eingetragen. **A**: Stellen Sie sicher, dass die Standortfunktion aktiviert ist. Auf diese Weise wird der WiFi-Name automatisch ausgefüllt.

**F**: Nach der Installation eines neuen Routers bleibt meine Kamera offline. **A**: Zurücksetzen und Neuinstallation der Kamera mit den Daten des neuen Internet-Routers.

**F**: Warum wird meine SD-Karte nicht erkannt?

**A**: Überprüfen Sie die Einstellungen der Kamera und stellen Sie sicher, dass die Kamera über die SD-Karte aufzeichnet. Versuchen Sie auch, die SD-Karte einzulegen, wenn die Kamera aktiv ist.

**F**: Warum erhalte ich keine Benachrichtigungen?

**A**: Vergewissern Sie sich, dass alle Berechtigungen für Benachrichtigungen akzeptiert werden und dass die App Ihnen Nachrichten senden darf.

**F**: Kann ich der App mehrere Kameras hinzufügen?

**A**: Ja, Sie können mehrere und unterschiedliche Kameras zur ELRO Home Safe App hinzufügen.

**F**: Kann die Kamera auch nach draußen schauen?

**A**: Ja, das ist teilweise möglich. Tagsüber ist das kein Problem, aber sobald es dunkel wird und die Kamera auf Nachtsicht umschaltet, wird nichts mehr zu erkennen sein. Das Infrarot wird auf dem Glas reflektiert.

## <span id="page-11-0"></span>**10. Spezifikationen**

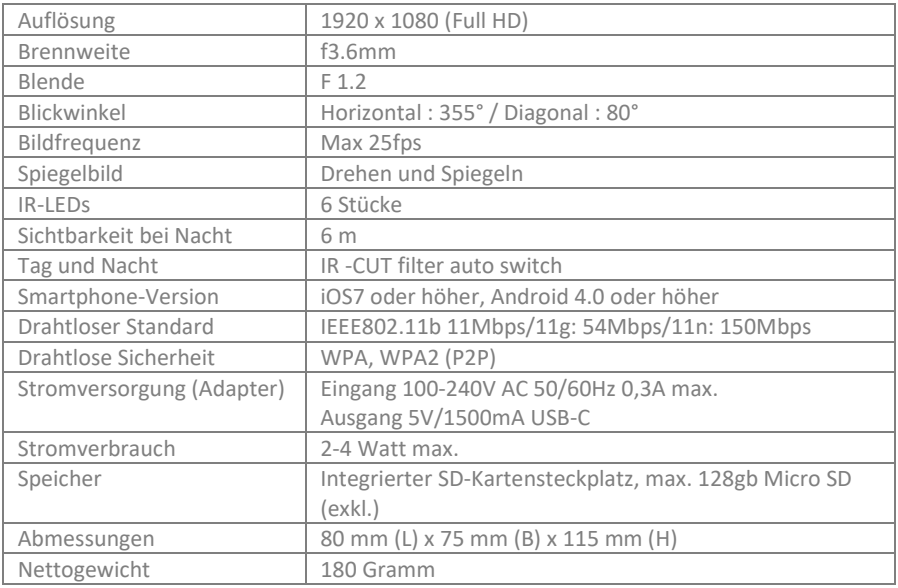

## <span id="page-11-1"></span>**11. Symbole**

Recycling und Entsorgung: Das WEEE-Symbol bedeutet, dass dieses Produkt und die Batterien getrennt vom Hausmüll entsorgt werden müssen. Wenn dieses Produkt das Ende seiner Lebensdauer erreicht hat, bringen Sie es zu einer ausgewiesenen Sammelstelle in Ihrer Nähe, um eine sichere Entsorgung oder ein Recycling zu gewährleisten. Schutz der Umwelt und der öffentlichen Gesundheit, verantwortungsvoller Umgang mit natürlichen Ressourcen!

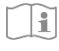

Lesen Sie das Handbuch vor der Benutzung und bewahren Sie es für die zukünftige Benutzung und Wartung auf.

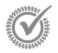

Garantierter Besuch www.elro.eu

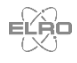

ELRO Europe | www.elro.eu Postfach 9607 - Box E800 1006 GC Amsterdam - The Netherlands

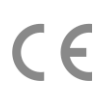